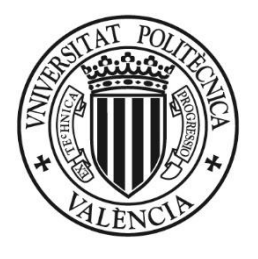

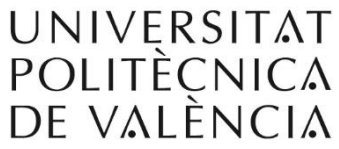

# ALUMNADO

# Documentación Solicitudes de Cambios de Grupo Para los Centros

### Página **2** de **20**

# **Índice general**

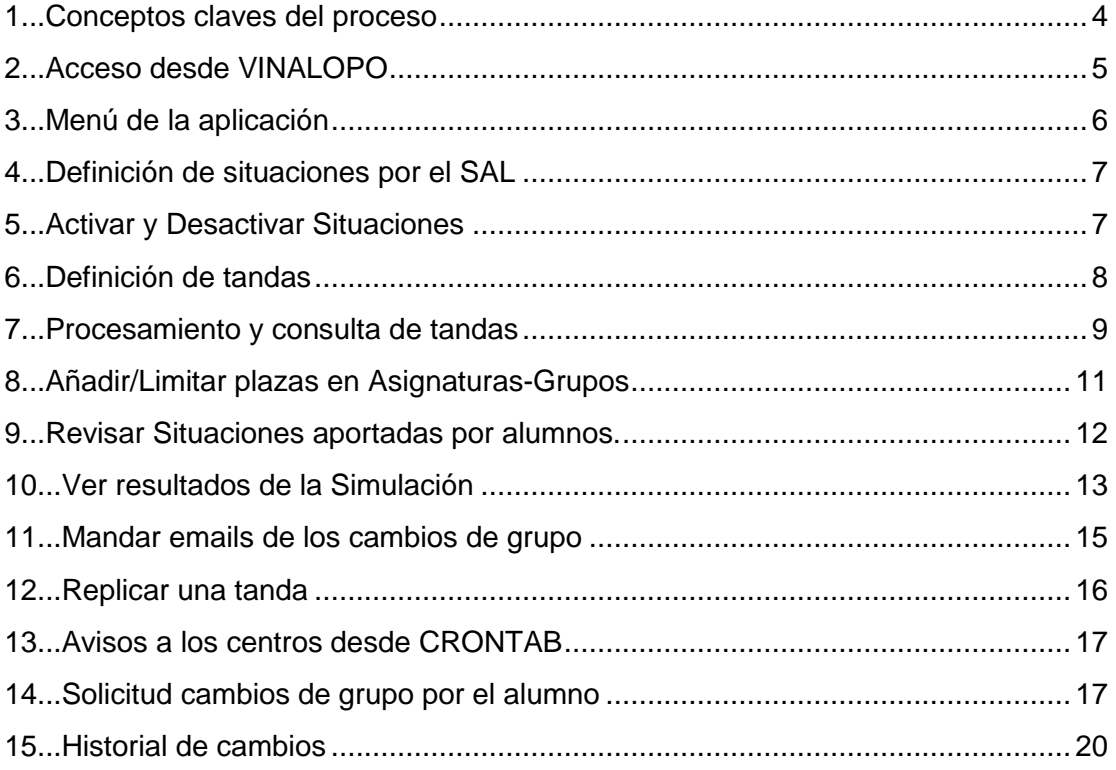

Presente Documentación en Subversion/Alumnado/Vinalopo/Documentación/Otros Procesos Documentados/ Cambios de Grupo. Documentación de Centros. Desde el curso-2019. Aplicación SOLGRU.docx

Valencia, 11 de Julio del 2019

## <span id="page-3-0"></span>**1...Conceptos claves del proceso**

Todos estos conceptos se usan en esta nueva aplicación de cambios de grupo llamada (SOLGRU) y es bueno entender lo que significan previamente a la explicación de la aplicación.

#### Descripción de la aplicación

Aplicación diseñada a partir del PMO-218 pedida por los centros para el curso 2019. El portavoz de centros ha sido Juan Carlos Gil Fabra.

El analista del ASIC para su diseño y desarrollo ha sido Lorenzo Morales.

El analista para su mantenimiento es Gaspar Quiles (Y Lorenzo hasta Oct-2019) La aplicación tiene 3 partes

-Formularios en Vinalopo para los centros

-Formularios en WEB para los alumnos

-Lógica en el paquete (Matric.Pck\_Solgru) con 5.600 líneas de desarrollo.

- Tipología: Característica a la que pertenece una alumno matriculado. TN-Cuando está matriculado solo de asignaturas del curso-1º TA-Cuando está matriculado de asignaturas de cursos<>1º (TN-Tiplogía\_Nuevo, TA-Tipología\_Antiguo)
- Periodo: Característica a la que pertenece una asignatura matriculada. P1-Asignaturas matriculadas en grupos Cuatrimestre-A y Anuales P2-Son las asignaturas matriculadas en grupos Cuatrimestre-B (P1-Periodo-1º, P2-Periodo-2º)
- Tanda: Nº que define fechas de solicitudes de cambio de grupo para un Curso+Titulacion+Tipología+Periodo
- Bloque: Conjunto de asignaturas con solicitudes de cambios de grupo.
- Situación: Documentación especial para justificar los cambios grupo.

#### Estados de un ASIGNATURA

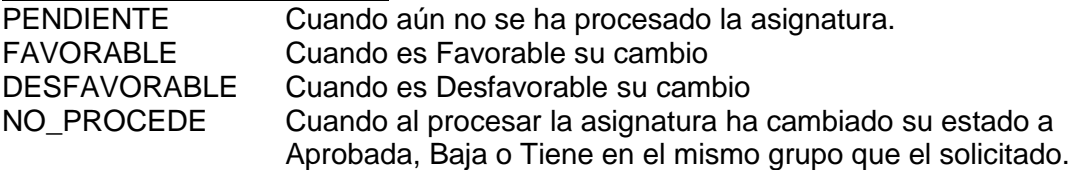

#### Estados de un BLOQUE

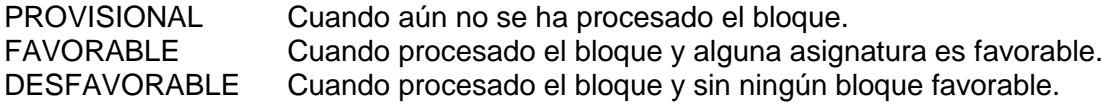

#### Estados de un ALUMNO

PROVISIONAL Cuando aún no se ha procesado la tanda

FAVORABLE Cuando procesada la tanda y algún bloque es favorable. DESFAVORABLE Cuando procesado la tanda y sin ningún bloque favorable.

#### Estados de una TANDA

ESPERA Si la fecha actual es < que la fecha Inicial de la tanda. ABIERTA Si fecha actual está entre fecha inicial y fecha final de la tanda. CERRADA Si fecha actual es > fecha final de la tanda y no está procesada. PROCESADA Cuando se ha asignado los cambios de grupos.

#### Métodos de ejecución de una TANDA

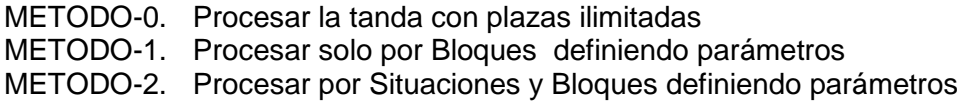

#### Modos de procesar una TANDA

SIMULAR Para simular una tanda de una titulación y ver sus resultados. EJECUTAR Para hacer los cambios de grupo en los bloques favorables.

#### Planes de Estudios

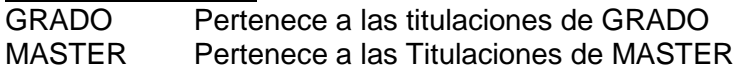

#### Orden de Procesamiento

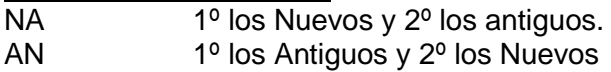

#### Anotaciones varias

-Aplicación solo para planes de Grado y Master

-Solo para alumnos con matrículas Ordinarias

-Al cambiar grupo matricula, asigna uno de POD relacionado que tiene menos plazas. -El concepto en Asignaturas del (No Procede) es cuando para un cambio de grupo en una asignatura, posteriormente dicha asignatura ha pasado a Aprobada, a Baja o al mismo grupo que el solicitado, por lo que no es Desfavorable sino que es (NO PROCEDE) y no se evalúa si hay plazas.

### <span id="page-4-0"></span>**2...Acceso desde VINALOPO**

Donde estaba en cursos anteriores. En Vinalopo→Alumnos→Matricula→Procesos matricula

Procés Matrícula Matrícula Excepcional Dao Identificació de l'Alumne Dades Entrada Titulació Dades Matrícula Assignatures Assignatures esborrades automàticament

Al ejecutar si estamos con Curso < 2019 nos lleva a ala vieja aplicación y para cursos >=2019 ya nos lleva a esta nueva aplicación.

# <span id="page-5-0"></span>**3...Menú de la aplicación**

Al entrar nos sale una pantalla con todas las opciones posibles para la gestión de cambios de grupo. Dicha pantalla es

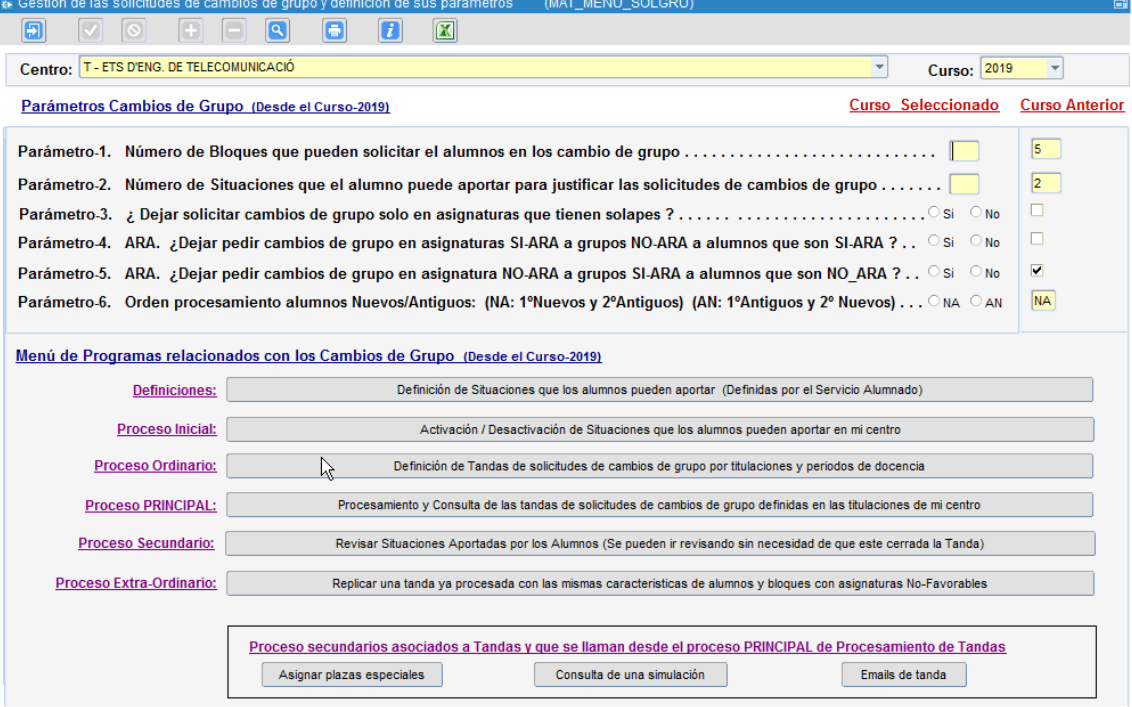

#### Tiene 2 partes

Parámetros Cambios de Grupo (Desde el Curso-2019)

Para definir los parámetros de la nueva aplicación de cambios de Grupo. Mientras no se definan no nos deja entrar en ningún programa. Y está controlada su modificación y puede que Si/No deje modificar.

Menú de Programas relacionados con los Cambios de Grupo (Desde el Curso-2019)

Son los programas que se pueden ejecutar.

Está dividido en líneas según el orden de proceso ordinario

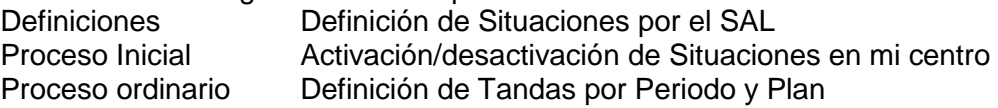

Proceso principal Consulta y Gestión de las tandas creadas Proceso secundario Revisar situaciones como Favorables/Desfavorables Proceso Extraordinario Replicar una tanda.

Existen otros procesos secundarios que se muestran, pero que se llaman a través del Proceso principal de gestión de tandas.

### <span id="page-6-0"></span>**4...Definición de situaciones por el SAL**

Pinchando en el botón

Definición de Situaciones que los alumnos pueden aportar (Definidas por el Servicio Alumnado)

#### Nos lleva a este programa

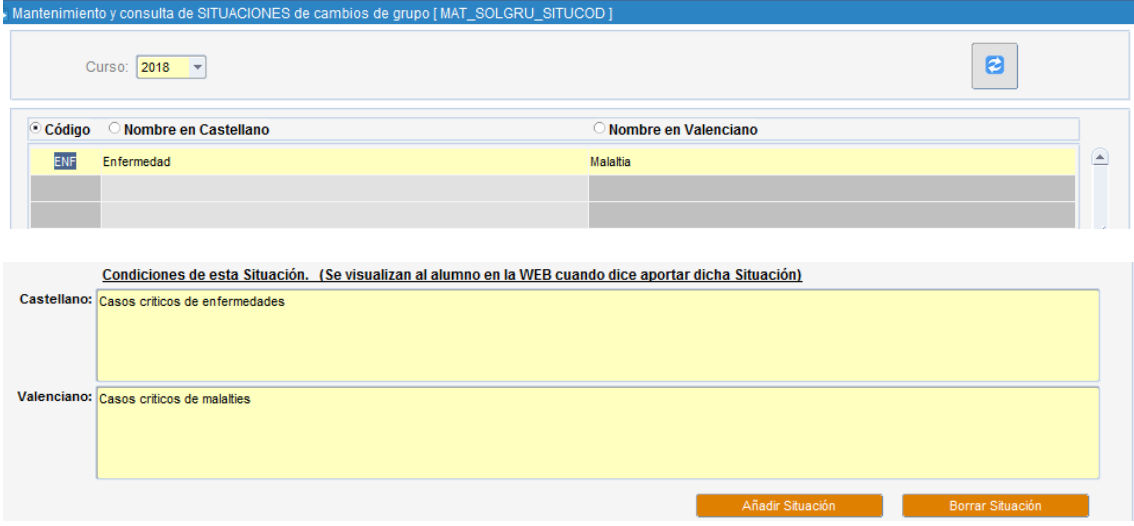

Los define el SAL y los centros solo pueden consultar.

Al crearlas quedan adscritas a cada centro para activar/desactivar por el centro. La información que hay en el recuadro de <Condiciones de esta situación….> es visualizado al alumno cuando dice aportar dicha SITUACION.

### <span id="page-6-1"></span>**5...Activar y Desactivar Situaciones**

#### Pinchando en el botón

Activación / Desactivación de Situaciones que los alumnos pueden aportar en mi centro

Nos lleva a este programa

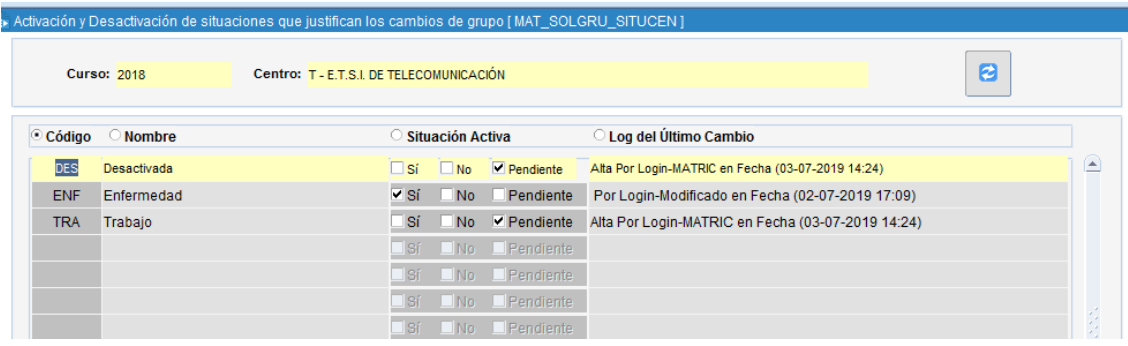

Aquí el centro decide Activa o Desactivar dicha situación.

Todas han de estar S/N activas para poder definir tandas en el centro.

Si ya hay alumnos que la han aportado esa Situación no nos deja Desactivarla.

## <span id="page-7-0"></span>**6...Definición de tandas**

Pinchando en el botón

Definición de Tandas de solicitudes de cambios de grupo por titulaciones y periodos de docencia

#### Nos lleva a este programa

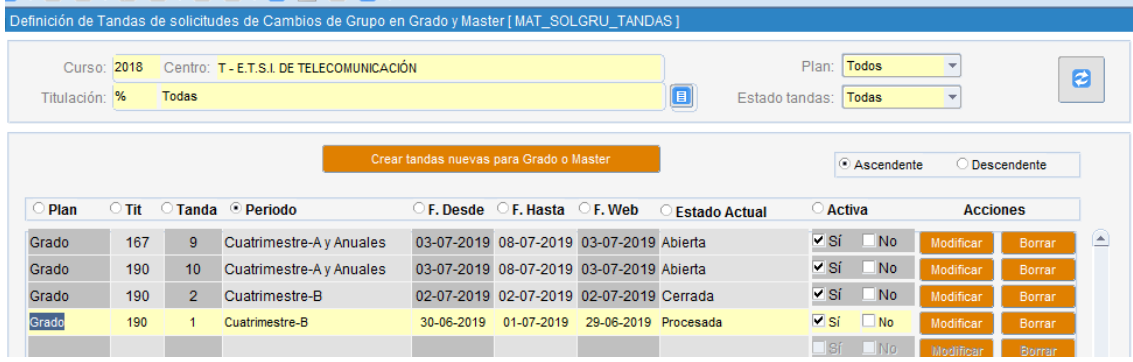

Al entrar nos muestra todas las tandas de mi centro. Podemos filtrar por Plan, Titulación y Estado tandas Podemos ordenar por cualquier campo del bloque.

Cuando damos al botón **Modificar** no nos deja si su estado <> Espera / Desactivada Cuando damos al botón **Porrar** no nos deja si su estado <> Espera / Desactivada Es decir solo podemos Modificar y Borrar tandas antes de la Fecha Inicio de la Tanda.

Cuando pinchamos en el botón **no crear tandas nuevas para Grado o Master** nos lleva a la pantalla de Creación de tandas que es esta:

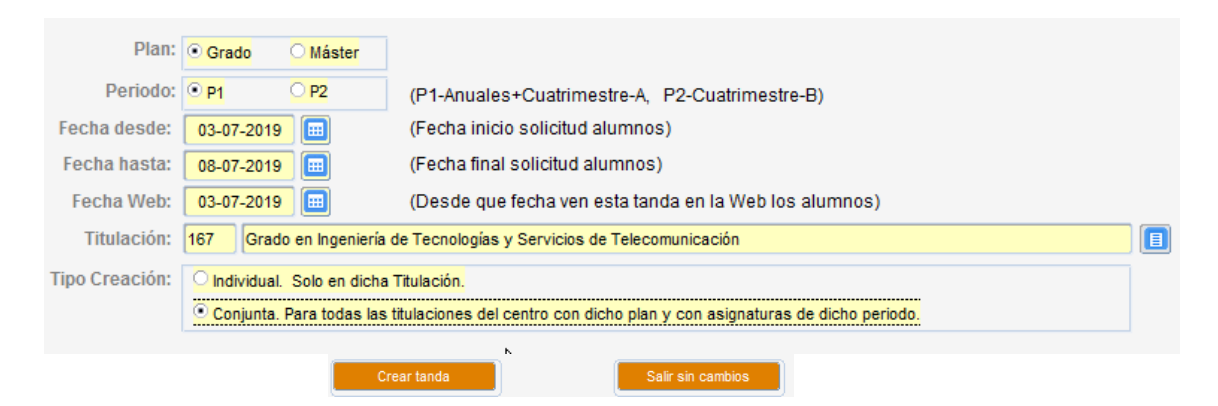

#### Aquí hay que indicar

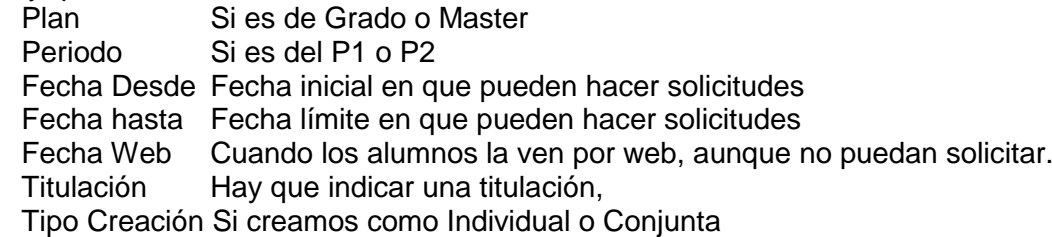

Cuando una tanda está ABIERTA o CERRADA no nos deja crear otra tanda en la misma Titulación y Periodo hasta que dicha tanda este PROCESADA.

Cuando para un PLAN y PERIODO no hay ninguna tanda creada, al crear la tanda para la titulación indicada, crea además tandas para todas las demás titulaciones del centro del mismo Plan y Periodo.

Solo nos deja crear una tanda Individual en un Plan/Periodo/Titulación si dicha titulación ya tiene creada una tanda para dichas características y dicha tanda está procesada o desactivada.

### <span id="page-8-0"></span>**7...Procesamiento y consulta de tandas**

#### Pinchando en el botón

Procesamiento y Consulta de las tandas de solicitudes de cambios de grupo definidas en las titulaciones de mi centro

#### Nos lleva a este programa

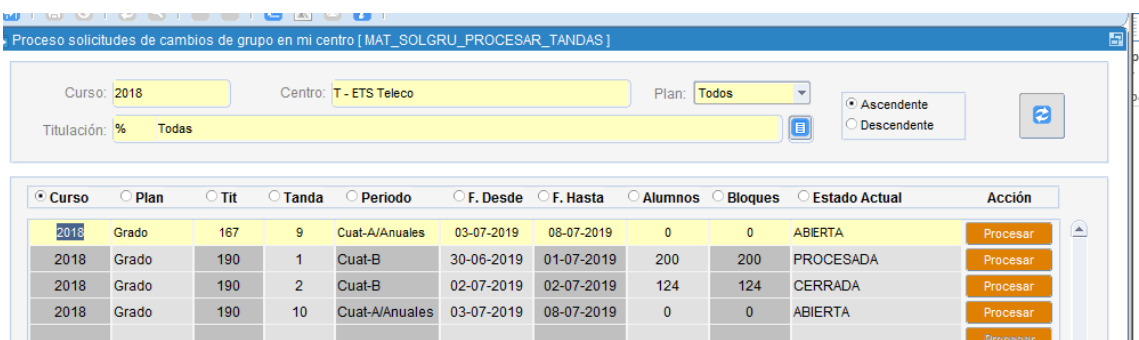

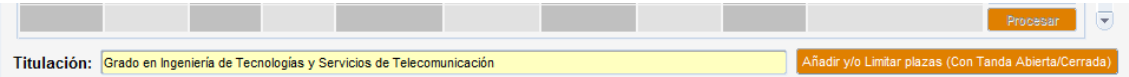

Se visualizan todas las tandas de mi centro.

Cuando pinchamos en una de ella con el botón **Procesar** depende de su Estado actual el poder hacer más o menos acciones con dicha tanda. Así si su estado está:

-ABIERTA no nos deja procesarla. Solo podemos Añadir/Limitar plazas.

-PROCESADA o CERRADA nos lleva a esta pantalla de aquí abajo y: Vemos en la cabecera datos de la tanda con información estadística. Hay 3 bloques A,B,C referentes a acciones del proceso

Caso la tanda está:

.<br>Imulación y Ejecución de una Tanda ya cerrada

 PROCESADA : Podemos Ver parámetros, Ver última simulación y enviar Emails. CERRADA : Podemos Simular y Ejecutar

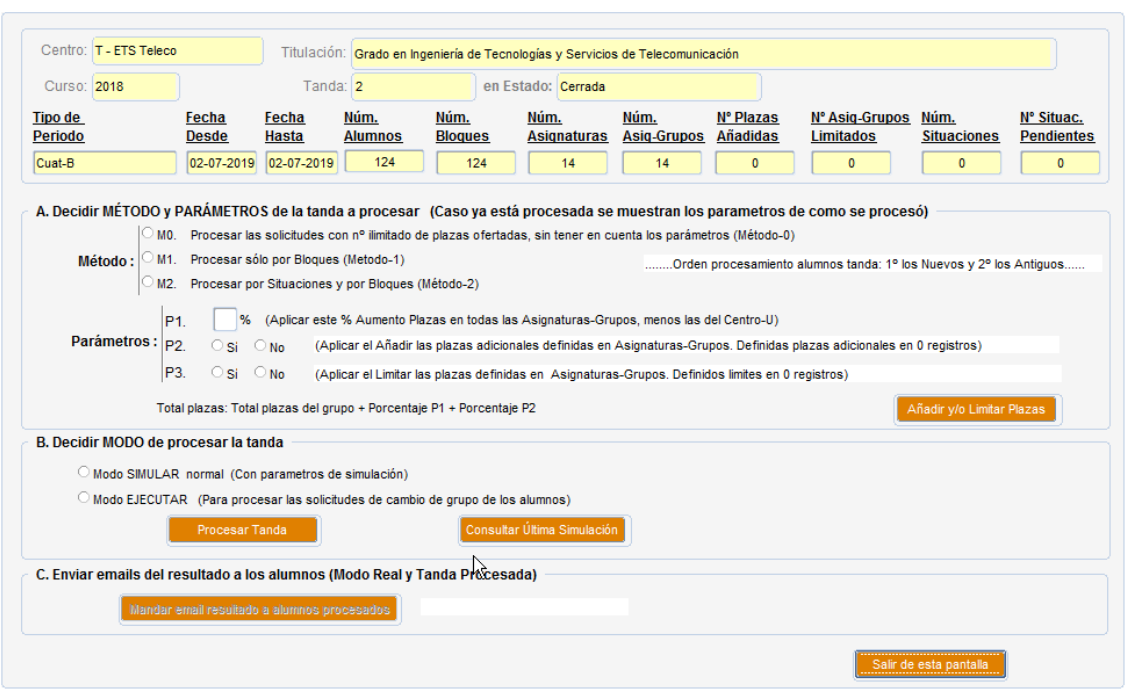

Características caso PROCESADA

Podemos ver Método y Parámetros de la última EJECUCION

Podemos **Consultar Última Simulación** | Consultar y ver en Excel la última Simulación.

Podemos Mandar email resultado a alumnos procesados . Enviar emails a alumnos pendiente envío email.

Características caso CERRADA

Al entrar en formulario nos pregunta el copiar Método y Parámetros última simulación. Procesar Tanda Para procesar la tanda hemos de darle al botón

Han de estar informados los datos del Bloque A,B,C

Siempre nos saca el resultado del procesamiento para casos de Simular o Ejecutar

Ejemplo SIMULAR con Método M1,M2 (Con Porcentaje del 40% nos dice)

OK al proceso de SIMULAR. Resumen Tanda-2. Alumnos-124 de ellos 22-Favorables Asignaturas-304 de ellas 54-Favorables Asignaturas\_Grupos-304 de ellos 54-Favorables Nº de Iteraciones-23

El  $N<sup>o</sup>$  Iteraciones es el n<sup>o</sup> de veces que ha vuelto a reiniciar el proceso desde el 1<sup>o</sup> alumnos, ya que cuando un bloque es favorable, libera plazas y debe volver a procesar todos los alumnos anteriores. Y en el caso de que un bloque del alumno Desfavorable pase a Favorable, libera y borra las plazas de bloques posteriores favorables que tienen alguna asignatura del nuevo bloque favorable.

Caso SIMULAR con Método-M0. Hay plazas ilimitadas y nos sacaría este resultado.

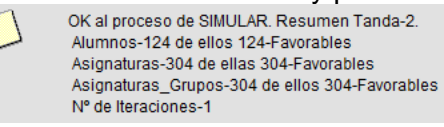

#### Caso MODO procesar es SIMULAR

-Si <Método es M0> los parámetros de plazas no son obligados -Si <Método es M1,M2> obliga a que los Parámetros de Plazas estén con valor. --Hace simulación del proceso (Sin actualizar cambios de grupo)

#### Caso MODO procesar es PROCESAR

-No nos deja si en el mismo día no hemos SIMULADO con Métodos M1,M2

- -No nos deja caso tenemos seleccionado Método M0 (Plazas ilimitadas)
- -Nos avisa que si seguimos se actualizan los cambios de grupo y ya no es reversible.

-Vuelve a hacer la Simulación

-Cambia de grupo a los alumnos en aquellos bloques que han resultado Favorables.

### <span id="page-10-0"></span>**8...Añadir/Limitar plazas en Asignaturas-Grupos**

Cuando estamos en las tandas de mi centro y pincho en

Añadir y/o Limitar plazas (Con Tanda Abierta/Cerrada)

#### Nos lleva a esta pantalla

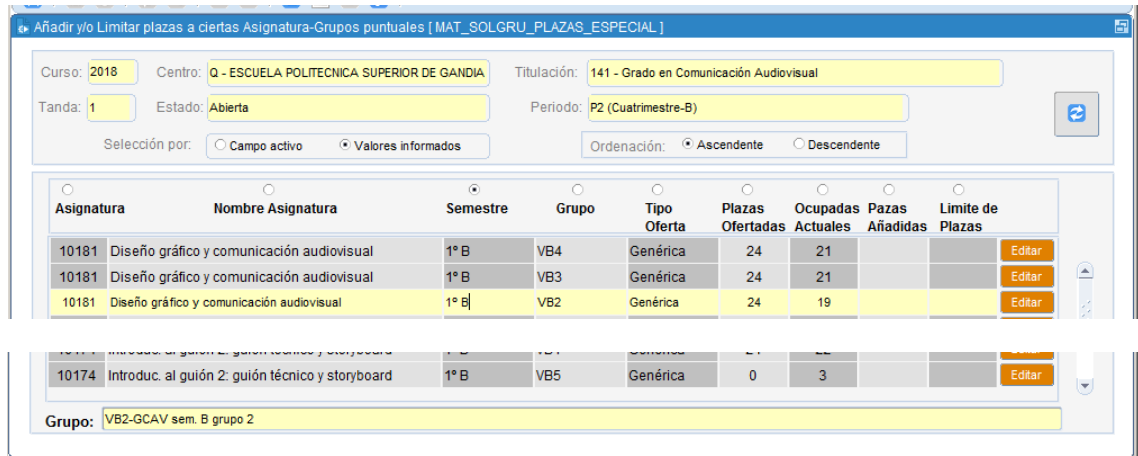

Donde nos salen todos los grupos que afectan a asignaturas de esta Titulación.

Hay que pinchar en botón **Editar** para modificar datos de Añadir-Limitar plazas. Al pinchar nos sale esta otra pantalla de edición:

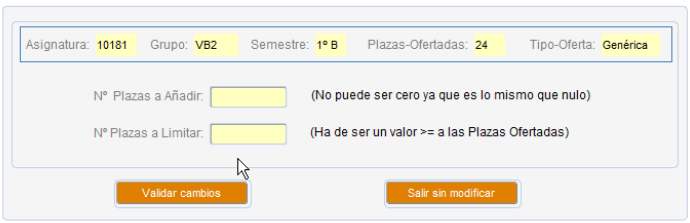

Donde podemos Añadir plaza o Limitar Plazas

El valor de  $(N^{\circ}$  plazas a limitar ha de ser  $>=$  al valor de (Plazas Ofertadas) Si ponemos el mismo valor no se aplicara ningún cambio de grupo a no ser que otro alumno libere alguna plaza.

El valor de (Nº plazas a Añadir) se suman al resultado de aplicar el Parametro-1 (Aplicar % aumento plazas…..) que hay en el Apartado-7 cuando procesamos una tanda y definimos con que Método, Parámetro y Modo de procesar la tanda.

Si la tanda está en ABIERTA, CERRADA deja modifica dichos datos. Solo cuando está en ESPERA, PROCESADA no se pueden modificar

### <span id="page-11-0"></span>**9...Revisar Situaciones aportadas por alumnos.**

#### Pinchando en el botón

Revisar Situaciones Aportadas por los Alumnos (Se pueden ir revisando sin necesidad de que este cerrada la Tanda) Nos lleva a este programa

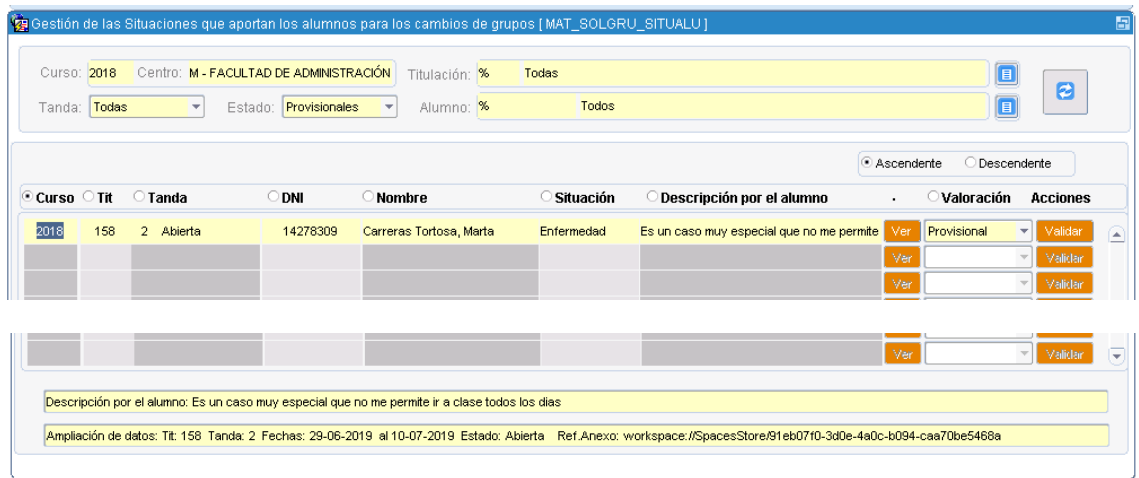

En el momento que los alumnos aportan Situaciones podemos Revisarla y valorarla y no importa a que la tanda este Abierta o Cerrada.

Solo cuando existen alguna Situaciones pedidas en mi centro.

Muestra información de los alumnos que ha solicitado Situaciones con su estado. Caso la tanda esté Procesada, nos permite consultar pero no cambiar su estado. Al crear el alumno una Situación nueva queda en estado Provisional. Podemos cambiar la Valoración a estados Provisional, Favorable, Desfavorable. Para poder poner Favorable nos obliga previamente a entrar en ver | En el pie de página se visualiza en una línea la Descripción del alumno. En el pie de página se visualiza datos detallados del anexo y otros.

## <span id="page-12-0"></span>**10...Ver resultados de la Simulación**

Cuando estamos en la pantalla que nos muestra todas las tandas de mi centro y

pinchamos en el botón **Procesar en el parte de la esta pantalla** que ya está explicada en el Punto (6…Procesamiento y consulta de tandas)

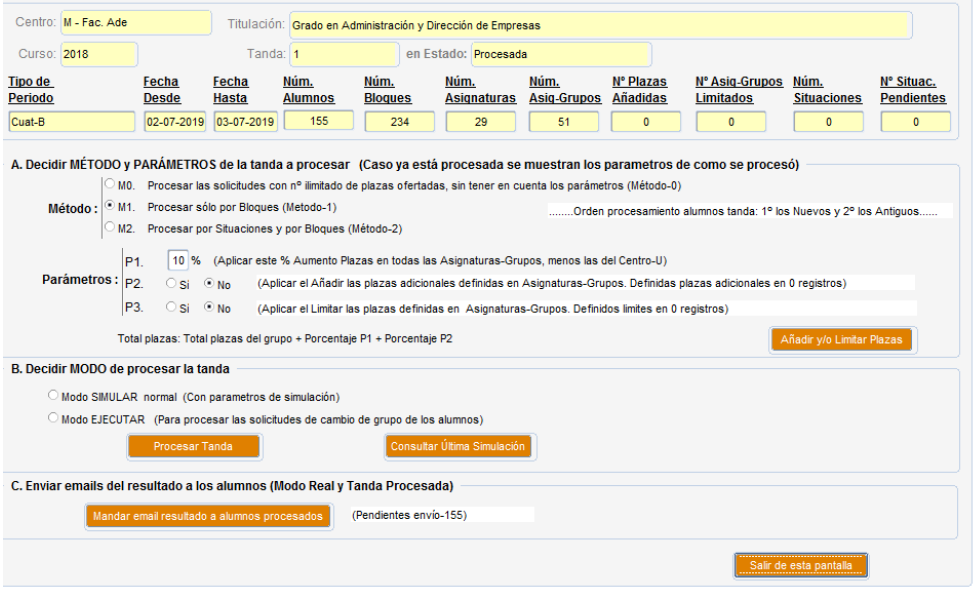

Y aquí pinchando en **consultar Última Simulación**<br>Y aquí pinchando en nos lleva a otra pantalla para ver la Ultima Simulación y poder sacar en EXCEL datos de la simulación

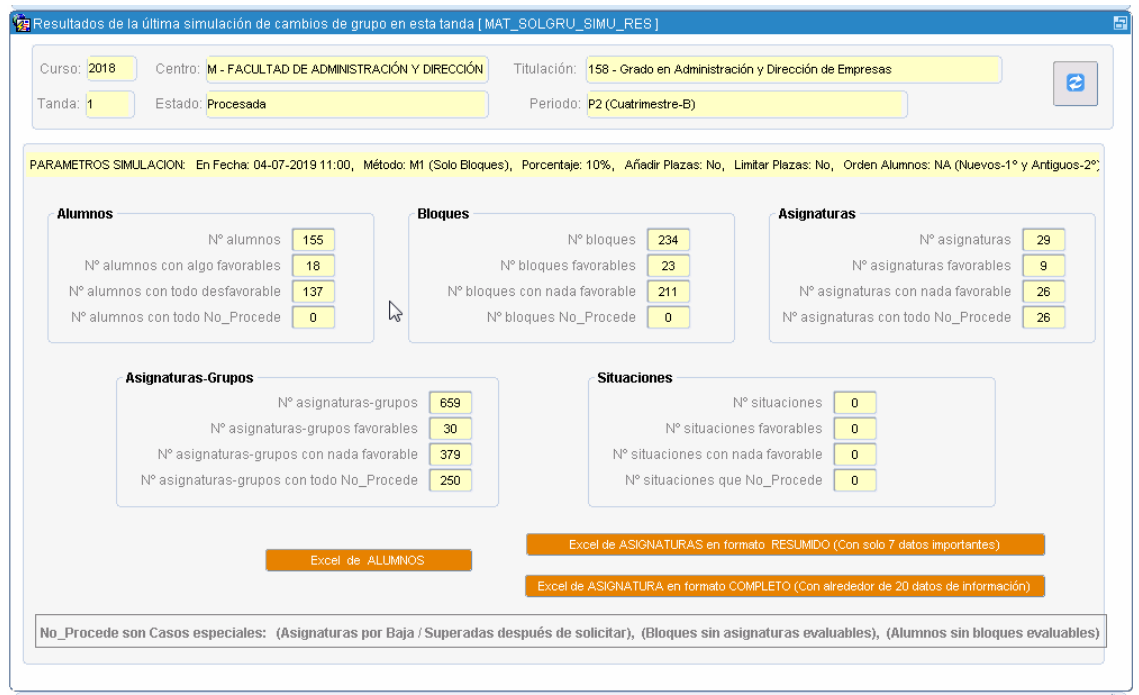

Aquí se muestra en 5 recuadros datos de: Alumnos, Bloques, Asignaturas, Asignaturas-Grupos y Situaciones

El concepto (No Procede) que hay en bloque Asignatura-Grupos se da cuando una asignatura que se solicita cambio de grupo, dicha asignatura es superada o ha pasado a baja posteriormente a su solicitud.

Y esto puede generar hacia arriba un (No Procede) a nivel de Asignaturas, Bloques y Alumnos caso de que solo tenga un solo bloque con una sola asignatura y esa genera baja o es superada posteriormente a su solicitud.

Aquí tenemos 3 posibilidades de llevar a Excel los datos

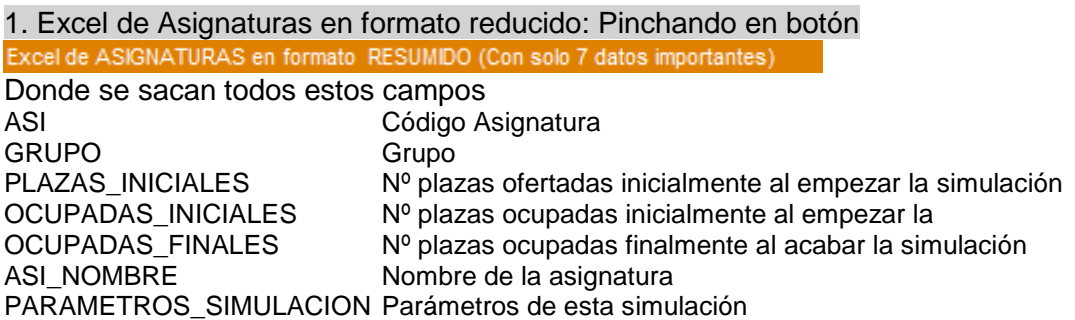

2. Excel de asignaturas en formato completo: Pinchando en botón Excel de ASIGNATURA en formato COMPLETO (Con alrededor de 20 datos de información)

Donde se sacan todos estos campos TIT Código Titulación

TIT\_NOMBRE Nombre Titulación CURSO Curso Académico TANDA Nº de tanda TANDA\_ESTADO Estado de la Tanda ASI Código Asignatura ASI\_NOMBRE Nombre Asignatura GRUPO Grupo GRUPO\_NOMBRE Nombre del grupo  $PLAZAS$  INICIALES  $N<sup>o</sup>$  plazas ofertadas iniciales al empezar la simulación OCUPADAS INICIALES Nº plazas ocupadas inicial al empezar simulación OCUPADAS FINALES Nº plazas ocupadas finales al acabar la simulación LIMITE\_PLAZAS\_FORZADO Límite de plazas definidas como Especial SOBREPASAN\_LIMITE\_PLAZAS Nº solicitudes no gestionadas por llegar al límite plazas GRU\_CARGADO\_COMO Carga del grupo. Como Solicitado/Referenciado PLAZAS\_OCUPADAS\_POR\_LIBRES Nº plazas por libres porque no estaba ocupadas AUMENTO\_PLAZAS\_POR\_PORCENTAJE Nº plazas debido al incremento por porcentaje AUMENTO PLAZAS POR AÑADIDAS Nº plazas Añadidas adicionales. De normal no hay. LIMITE\_EXPRESO\_PLAZAS  $N^{\circ}$  plazas limitadas expresamente. De normal no hay. ANOTACIONES Texto de Anotaciones de cambios PARAMETROS\_SIMULACION Parámetros de esta simulación

3. Excel de alumnos: Pinchando en botón

Excel de ALUMNOS

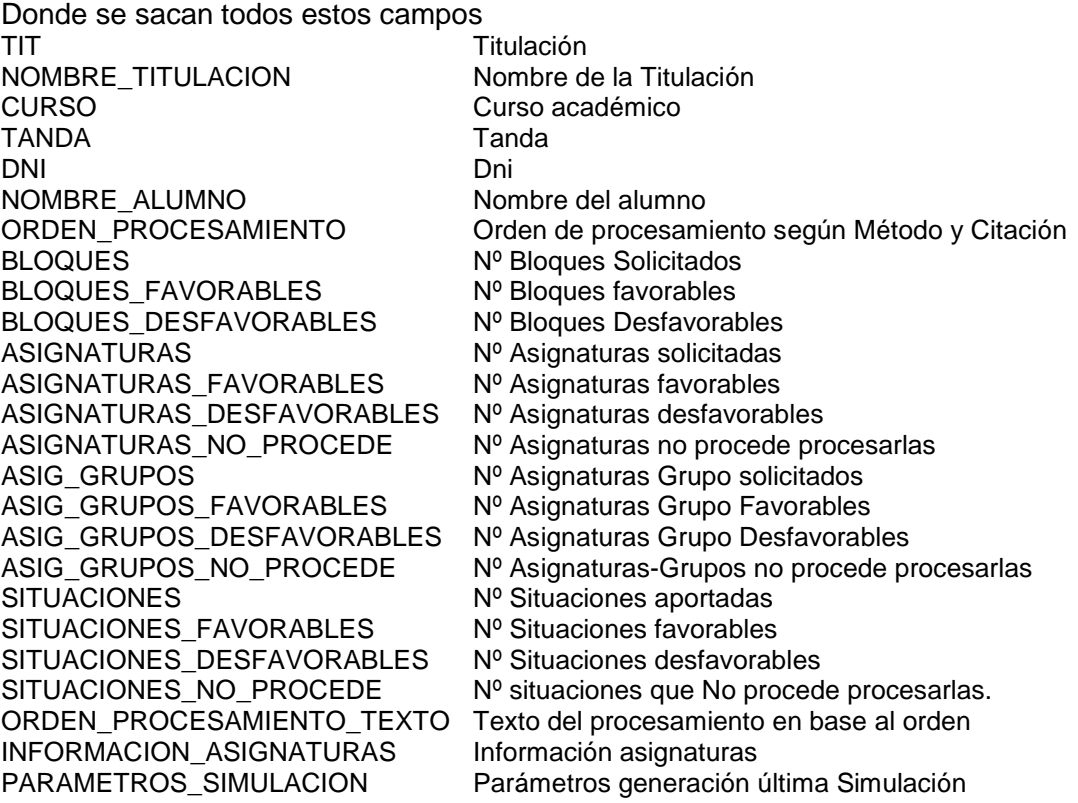

### <span id="page-14-0"></span>**11...Mandar emails de los cambios de grupo**

Cuando estamos en la pantalla que nos muestra el menú de la aplicación y pinchamos

Procesamiento y Consulta de las tandas de solicitudes de cambios de grupo definidas en las titulaciones de mi centro

Nos lleva a otra pantalla donde nos saca todas las tandas del centro. Elegida una tanda pinchando en el botón **no <sup>Procesar</sup> nos lleva** a otra pantalla donde vemos el Método, Parámetros y modo en que se ha procesado la tanda.

#### Y aquí hay un apartado que dice

C. Enviar emails del resultado a los alumnos (Modo Real y Tanda Procesada) Mandar email resultado a alumnos procesados (Pendientes envío-155)

Donde nos muestra el nº de alumnos que tienen pendiente el envío. Si es valor > 0 nos deja ejecutar y enviar el Email a los alumnos con el resultado del Procesamiento de una tanda donde el alumno ha solicitado cambios de grupo.

Ejemplo del envió al alumno

Asunto: Resultado de la Solicitud de Cambio de Grupo en la Titulación 138 de la Tanda-1 y Periodo P2

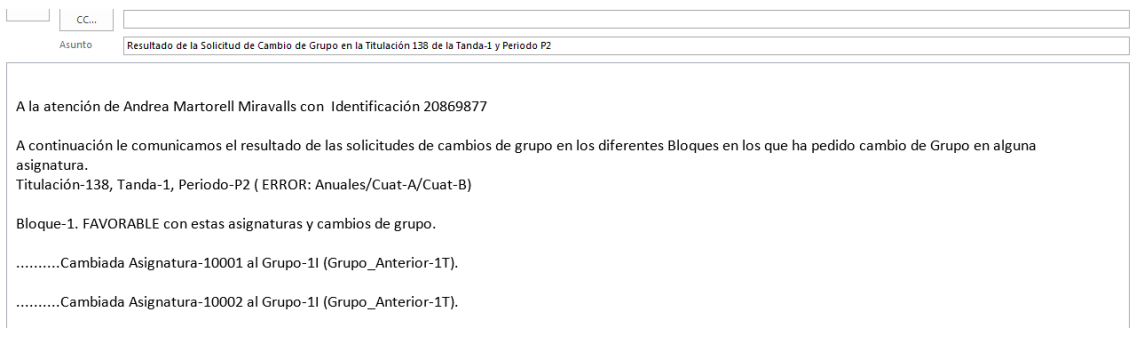

# <span id="page-15-0"></span>**12...Replicar una tanda**

#### Pinchando en el botón

Replicar una tanda ya procesada con las mismas caracteristicas de alumnos y bloques con asignaturas No-Favorables

#### Nos avisa con este mensaje

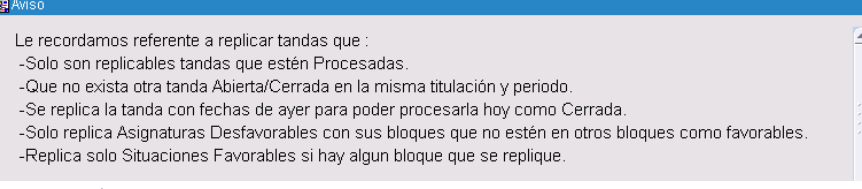

#### Y nos lleva a este programa

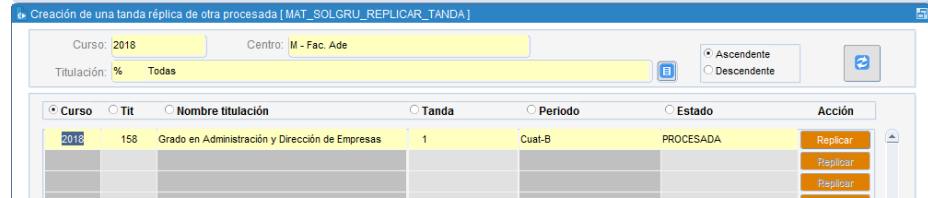

Se muestran tandas del centro con su estado y seleccionamos cual replicamos. Solo se pueden Replicar la tanda que están Procesadas y que no exista otra tanda Abierta o Cerrada en la misma Titulación y Periodo.

Seleccionada una tanda Procesada que cumple esas características si puede hacer la réplica la hace y nos saca un mensaje como este:

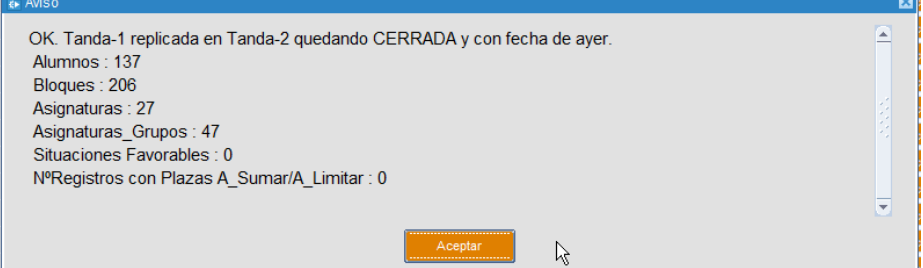

Y luego nos presenta todas ella otra vez donde vemos la replicada

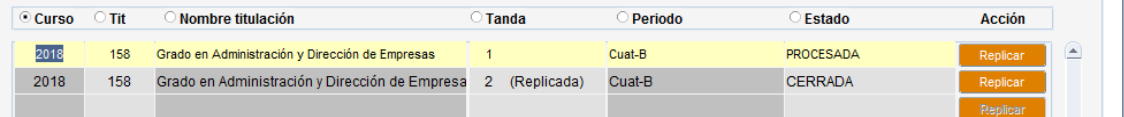

Y si intentamos de nuevo volver a replicar la replicada que está Cerrada nos

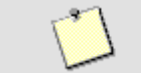

Para replicar una tanda ha de estar en estado Procesada. (Actualmente Tanda-2 está Cerrada)

### <span id="page-16-0"></span>**13...Avisos a los centros desde CRONTAB**

Semanalmente los administradores de centro recibirán un EMAIL con procesos pendientes del centro en cuanto a Solicitudes de Cambios de Grupos. Aunque está por definir básicamente serán estos

-Tandas CERRADAS del centro y que están pendientes de PROCESAR.

-Tandas PROCESADAS del centro y que falta enviar EMAIL al alumno -Estadística general de Tandas

### <span id="page-16-1"></span>**14...Solicitud cambios de grupo por el alumno**

Está en la misma opción de Intranet que el año pasado, en: Sol·licitud de canvi de grup

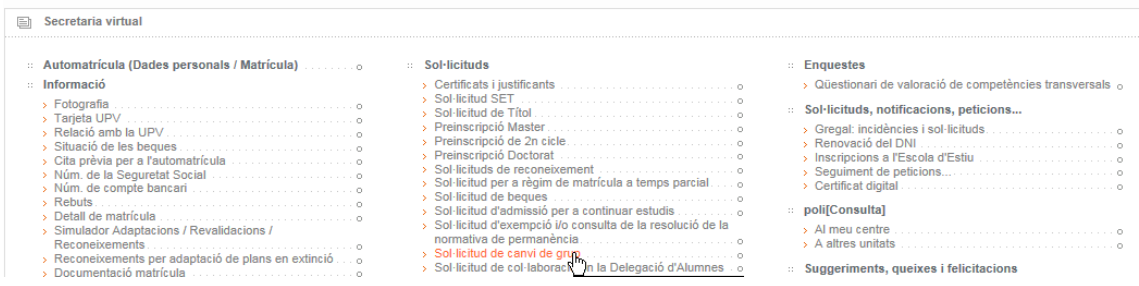

Una vez que pinchan ahí si el alumno está matriculado en alguna titulación que tengan tandas con Fecha WEB >= a la fecha actual automáticamente le salen las tandas en la pantalla.

#### En caso contrario sale este mensaje

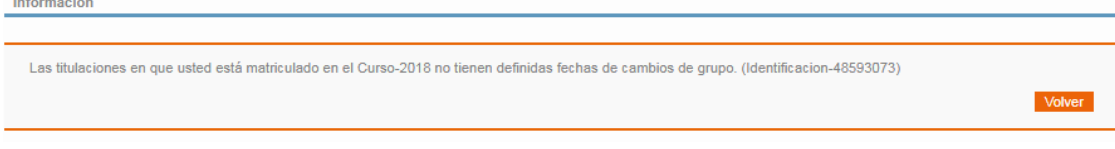

#### Caso de que tenga alguna tanda que ya puede ver le sale este menú

#### Solicitud de Cambio de Grupo

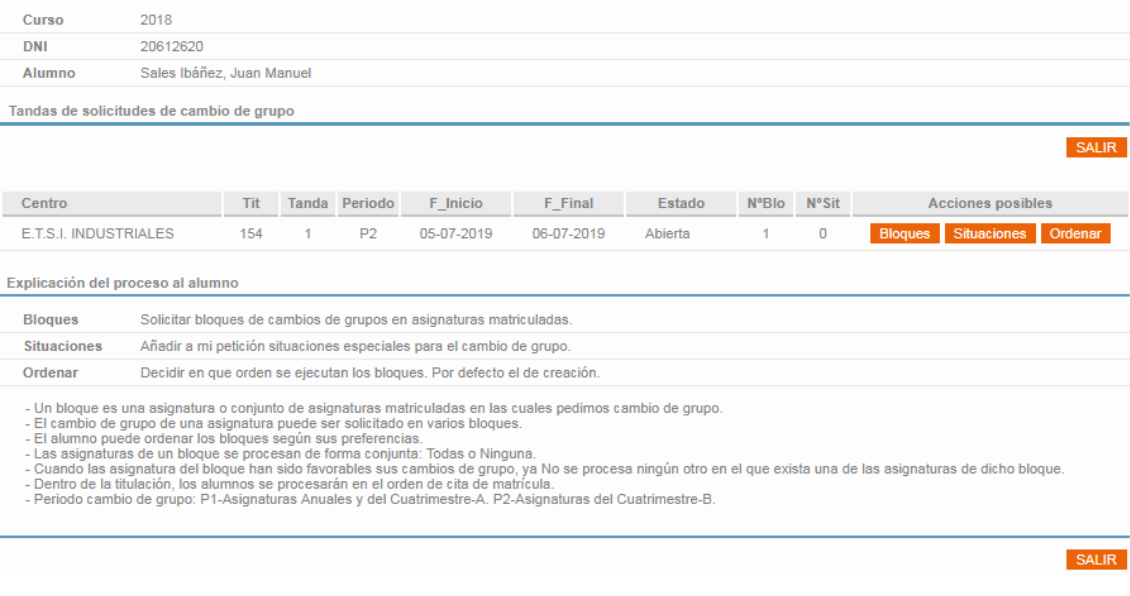

#### En la cabecera los datos de identificación del alumno

Tandas de solicitudes de cambio de grupo

En el apartado: Se muestran todas las tandas que el alumno puede gestionar, con sus fechas y datos de la tanda

En el apartado

Explicación del proceso al alumno

Se muestra la explicación del proceso al alumno.

Todos las líneas que empiezan por – se pueden modificar pidiéndolo al SAL y este al ASIC.

Cuando pinchamos en una tanda nos saca por pantalla según su estado diferentes mensajes:

-Caso ABIERTA Muestra fecha límite y de qué periodo son la asignatura a pedir. -Caso ESPERA No nos deja seguir y nos dice en qué fecha podremos entrar. -Caso CERRADA Entramos en modo consulta.

-Caso PROCESADA Entramos en modo consulta y vemos cambios concedidos

BLOQUES. Vamos a definir bloques de solicitudes cuando pinchamos en botón **Blogues** 

Cuando el alumno no ha pedido nada le sale esta pantalla vacía

Solicitudes de bloques de cambios de grupo en las asignaturas matriculadas

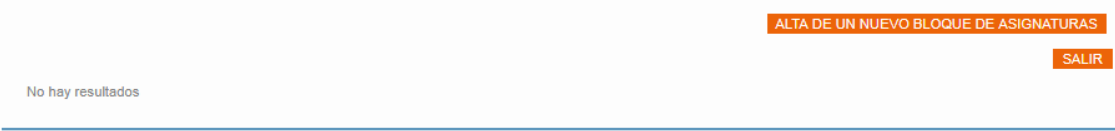

Y si pincha en botón ALTA DE UN NUEVO BLOQUE DE ASIGNATURAS le crea un bloque con las asignaturas matriculadas que tiene en dicho Periodo, ejemplo.

**BLOQUE-1 en estado Provisional** 

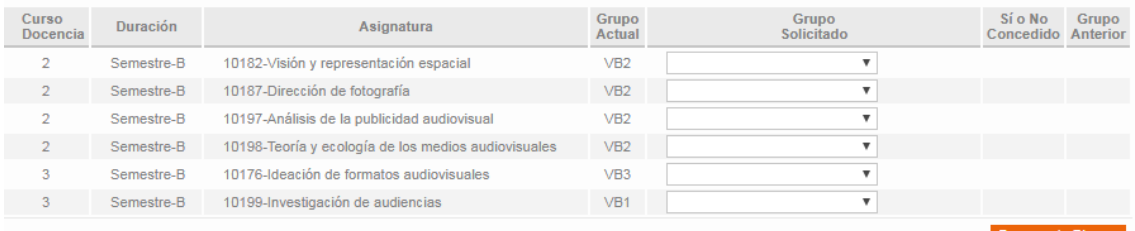

**SALIR** 

Y el alumno va poniendo los nuevos grupos que quiere en las asignaturas que quiera. Si el alumno selecciona el mimo grupo le muestra este mensaje

No puede Asignar el mismo grupo que el que tiene matriculado la asignatura.

Si está definido cambiar de grupo solo si hay solapes, y dicha asignatura no tiene solapes le muestra

No puede solicitar cambio de grupo en esta asignatura. El centro solo permite pedir cambios de grupos en asignaturas que tiene solapes con otras asignaturas.

Cuando tiene un solo bloque y lo intenta borrar y tiene aportadas situaciones le muestra este mensaje

No puede borrar este Bloque. Es el único bloque que tiene y para poder borrarlo ha de borrar 1º las 1 SITUACIONES especiales que tiene.

SITUACIONES. Vamos a definir situaciones cuando pinchamos en botón Situaciones Si no ha pedido ningún bloque e intenta ir a situaciones, le muestra este mensaje

No puede ejecutar acción <Situaciones> va que no ha pedido ningún bloque de solicitudes de cambios de grupo en esta Tanda-1.

Si hay bloques creados le lleva a esta pantalla

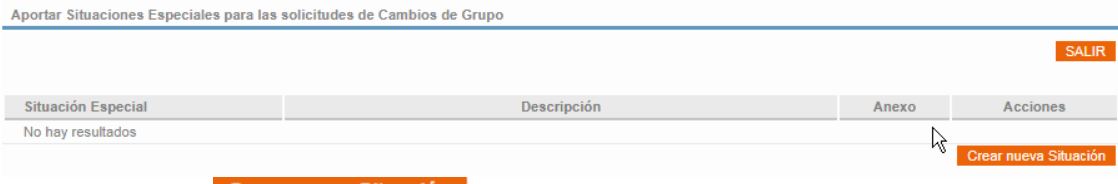

Y pinchando en <sup>Crear nueva Situación</sup> nos lleva a esta otra pantalla

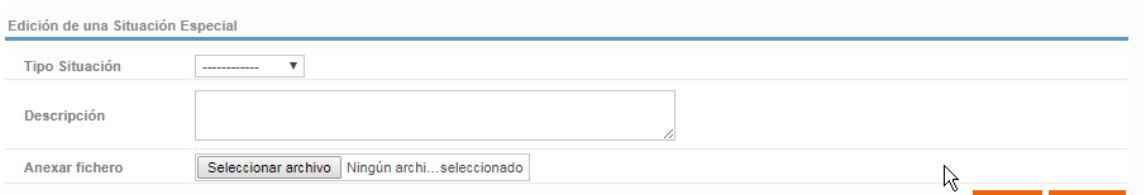

Y aquí hay que definir (Tipo Situación).

Al seleccionar una de ellas nos presenta en pantalla el texto que el SAL ha definido para presentar a los alumnos (Apartado-4 Definición de Situaciones). Por ejemplo selecciono ENF-Enfermedad y me dice: Casos criticos de enfermedades

El alumno ha de definir la (Descripción) y anexar un Fichero

Solo permite definir un nº máximo de Situaciones, el que el centro ha definido en los parámetros.

ORDENAR. Vamos a ordenar los bloques cuando pinchamos en botón Ordenar Nos lleva a una pantalla donde nos saca los Bloques ordenados por nº bloque.<br>Preferencias en el orden de ejecución de los bloques solicitados

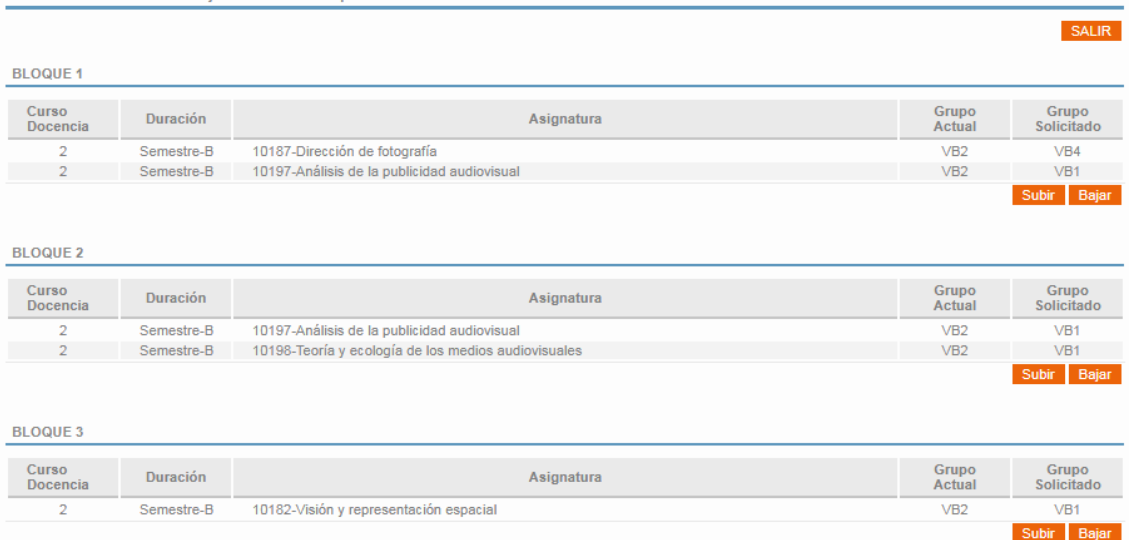

Aquí nos saca solo los bloques que ha pedido con las asignaturas-grupos que ha pedido

Pinchando en botones Subir Bajar dentro de un bloque lo SUBE o BAJA cambiándole el nº de orden.

### <span id="page-19-0"></span>**15...Historial de cambios**

8-2-2021

 Corregir campos en la documentación de la simulación detallada, donde SOBREPASAN\_LIMITE\_PLAZAS aparecía dos veces

11-7-2019

Versión inicial